## **ESS Leave Approval Browser notes**

- When accessing ESS, Mac users must use Firefox as the internet browser and PC users can use Firefox or Internet Explorer.
- When navigating within the ESS portal, ensure that you only use options within ESS. Do not use browser navigation buttons, as they may exit you from the portal.
- If leave requests do not display on your **RMIT** computer, add **\*.rmit.edu.au** to your pop-up blocker exceptions.
	- **In Internet Explorer:** 
		- 1 Select **Tools tab > Pop-up Blocker > Pop-up Blocker Settings**
		- 2 Type \*.rmit.edu.au in the **Address of website to allow** field
		- 3 Click the **Add** button
		- 4 Click **Close**
		- **In Firefox (PC):** 
			- 1 Select **Tools** icon  $\vert \frac{1}{n} \vert$  > Options
			- 2 Click the **Privacy & Security** tab
			- 3 Scroll down Privacy & Security page to **Permission** section
			- 4 Tick the box for **Block pop-up windows**
			- 5 Click the **Exceptions** button for **Block pop-up windows**
			- 6 Type \*.rmit.edu.au in the **Address of website** field
			- 7 Click the **Allow** button
			- 8 Click **Save Changes** to close window
	- **In Firefox (Mac):** 
		- 1 Select **Tools** icon **> Preferences**
		- 2 Click **Privacy & Security** tab
		- 3 Scroll down Privacy & Security page to **Permissions** section
		- 4 Click the **Exceptions** button for **Block pop-up windows**
		- 5 Type \*.rmit.edu.au in the **Address of website** field
		- 6 Click the **Allow** button
		- 7 Click **Save Changes** to close window
- If leave requests do not display on your **personal** computer, read the pop-up warning message and select either to **Temporarily Allow Pop-ups** or **Allow Pop-ups for this Site**.
- If a recently approved leave request still displays as a New request on the Home Overview screen, refresh the list:
- Click the **Options** drop down arrow next to the Full Screen button on the right hand side of the overview screen above the Universal worklist. Select **Refresh**.

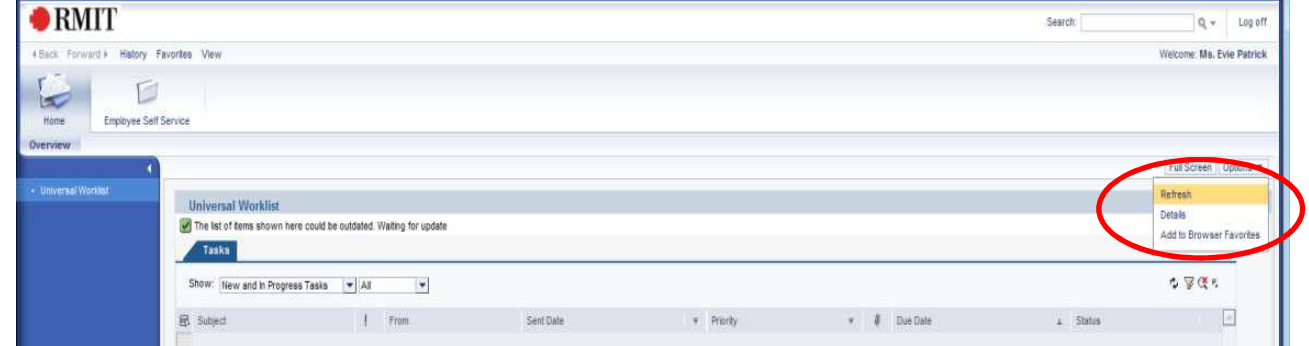

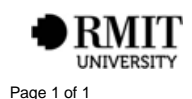